## **Addonics** T E C H N O L O G

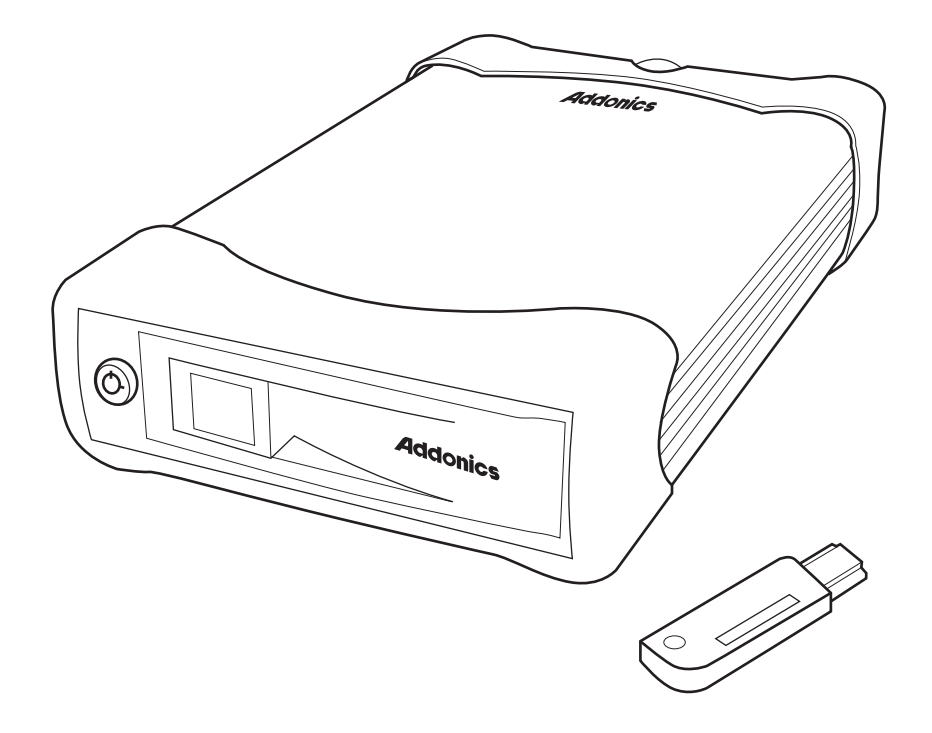

## **User Guide Cipher Z-Drive Cartridge System** (ZSNAES256 / ZSNA256EU)

www.addonics.com

v3.1.11

#### **Technical Support**

If you need any assistance to get your unit functioning properly, please have your product information ready and contact Addonics Technical Support at:

**Hours: 8:30 am - 6:00 pm PST Phone: 408-453-6212 Email: http://www.addonics.com/support/query/** Download from Www.Somanuals.com. All Manuals Search And Download.

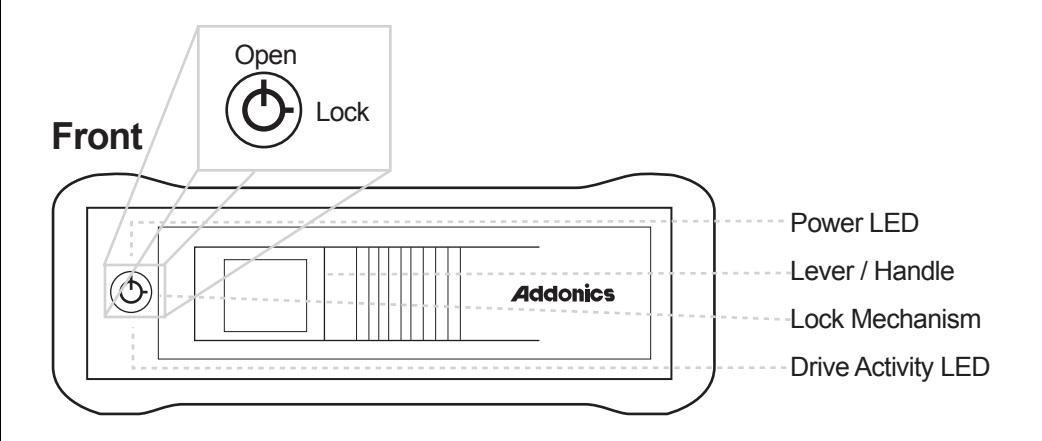

#### **To open the front panel and insert HD:**

- 1. Using the key provided, place the lock mechanism in the Open position.
- 2. Pull the lever towards you. This will open the front panel.
- 3. Slide the 3.5" SATA drive into the tray.
- 4. Push the front panel to slide the SATA drive into the tray. You will hear a clicking sound indicating the front panel is closed.
- 5. Use the key to place the lock mechanism in the Lock position. This will secure the drive and also turn on the power.

**Power LED:** Once the lock mechanism is place on the Lock position, the LED will turn on. As long as it is on the Lock position, the blue LED is on.

**Drive Activity LED:** The blue LED will blink if there is activity on the drive.

\* Serial ATA hot swap feature works only for controllers with hot swap support. You may consider adding one of the Addonics Serial ATA host controllers to your systems to ensure the hot swap capability. New controllers from Intel and other suppliers may support this feature. Please verify with your controller manufacturer if you need to have hot swap in your application.

### **Back**

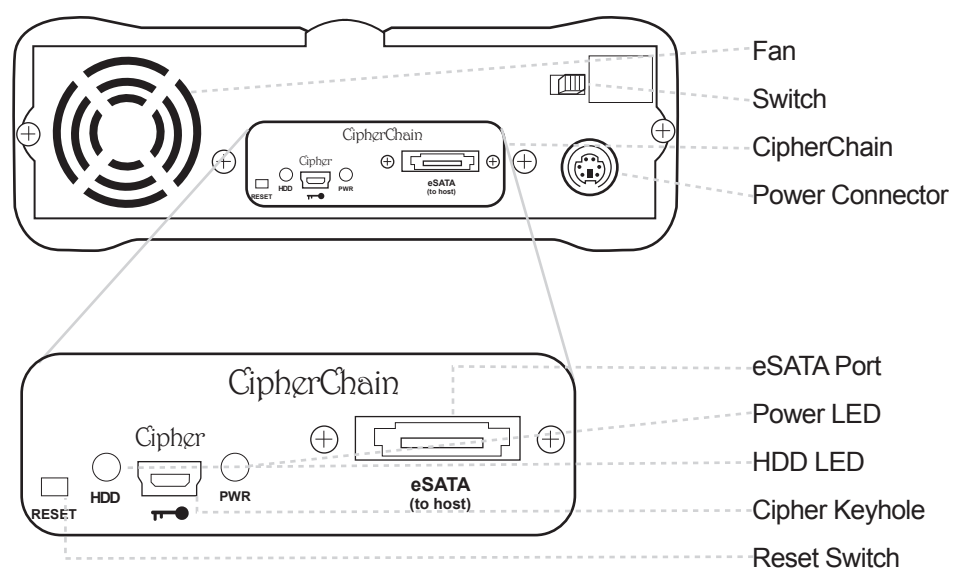

#### **How to operate the Cipher Z-Drive Cartridge System:**

- **Note:** Hot swapping refers to the ability to plug and unplug the component without rebooting.
- 1. Insert the AES 256-bit cipher key into the cipher keyhole on the Cipher Z-Drive Cartridge System.
- 2. Power on the device.
- 3. Observe that the green Power LED should light up. If it does not, re-insert the cipher key and re-power the device or reset the Cipher Z-Drive Cartridge System.
- 4. For new drive, go to the operating system's management utility to partition, format and mount the encrypted drive.

**Note:** You may remove the cipher key from the Cipher Z-Drive Cartridge System once it is powered on. All the files being transferred into the drive are still encrypted even if the cipher key is removed. Always keep a spare master key in a safe place.

#### **Reset switch**

The RESET button enables the adding and removing of hard drives without rebooting the enclosure. Following are examples of such an applications:

a. When the cipher key is removed from the Cipher Z-Drive Cartridge System, pressing the reset switch will clear the key code and remove the drive icon. This is good for security when the Cipher Z-Drive Cartridge System is left unattended.

b. Likewise when the Cipher Z-Drive Cartridge System is connected and powered on with a cipher key, pressing the RESET button will initialize the drive. Note that if the hard drive is not encrypted or if the cipher key does not match with what is on the encrypted hard drive, it will show up as an unallocated drive under the drive management screen and no drive icon will show up on the My Computer folder. It's very important to make sure that the correct cipher key is used on the hard drive. **Proceeding to initialize the hard drive will erase all the data beyond any possibility of recovery.**

#### **Green Power LED**

In order to power on the Cipher Z-Drive Cartridge System, the cipher key must be inserted prior to powering or resetting the Cipher Z-Drive Cartridge System. If the power LED does not light up, the system will not detect the hard drive connected to the Cipher Z-Drive Cartridge System.

#### **Yellow Power LED**

Lights up when there is drive activity.

# **CONTACT US**

## WWW.addonics.com

**Phone: 408-573-8580**

**Fax: 408-573-8588**

**Email: http://www.addonics.com/sales/query/**

Free Manuals Download Website [http://myh66.com](http://myh66.com/) [http://usermanuals.us](http://usermanuals.us/) [http://www.somanuals.com](http://www.somanuals.com/) [http://www.4manuals.cc](http://www.4manuals.cc/) [http://www.manual-lib.com](http://www.manual-lib.com/) [http://www.404manual.com](http://www.404manual.com/) [http://www.luxmanual.com](http://www.luxmanual.com/) [http://aubethermostatmanual.com](http://aubethermostatmanual.com/) Golf course search by state [http://golfingnear.com](http://www.golfingnear.com/)

Email search by domain

[http://emailbydomain.com](http://emailbydomain.com/) Auto manuals search

[http://auto.somanuals.com](http://auto.somanuals.com/) TV manuals search

[http://tv.somanuals.com](http://tv.somanuals.com/)